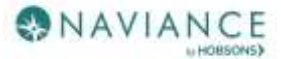

## Naviance Student for Parents Reference Guide

#### **Overview**

Naviance Student makes it easier than ever for your student to answer the questions that will shape your student's future: Who am I? What do I want to be? How will I get there? And How will I succeed?

Naviance Student is a mobile-responsive site, for both students and parents, that employs intuitive tools that personalize and simplify the college and career planning process.

Parents and/or Guardians have mostly view-only access. However, depending on your school's permissions, you may be able to edit:

- Personal and Demographic Information
- E-Mail Address
- Add a college to your child's College's I'm Thinking About list.

#### Navigating in Naviance Student

Once you are logged into Naviance Student through your PowerSchool Parent Portal most of your experience will be view only.

#### Parent Tasks

#### Adding a College to your Child's Colleges I'm Thinking About List

Naviance Student provides a location for students to save the colleges they are most interested in. The Colleges I'm Thinking About List can be found right from the Home Page. As a parent, depending on rights your school has provided, you can add to this list for your child. To do this:

1. From the Home page, use the **Search for Colleges field** to enter in the name of a school.

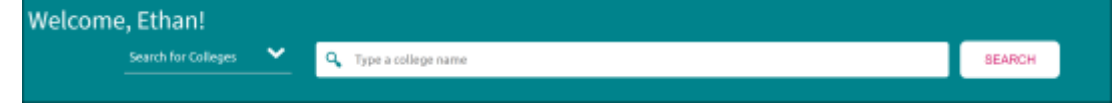

2. Click **Search**.

The College Lookup displays with your search results. You can use this to further refine or change your search options.

- 3. Check the **box** next to the school you would like to add to your student's list.
- 4. Click **Save Selection**.

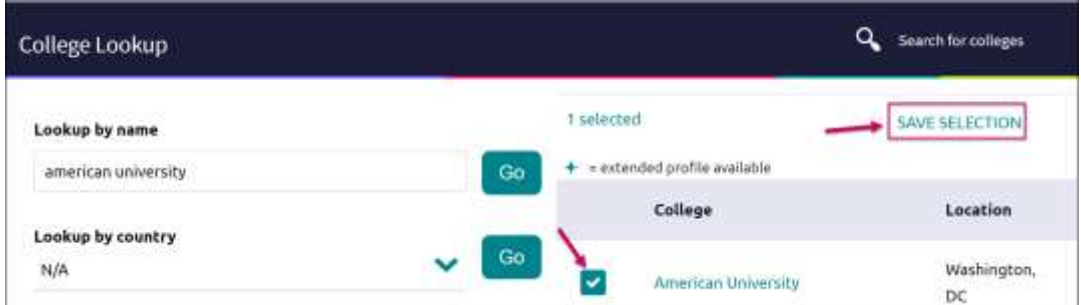

5. Click **Finished Searching**.

The college is added to the list.

6. To review the add, click the **Colleges** menu and select **Colleges I'm Thinking About** from the drop-down menu.

Your student's list will display. You can see the item you have added by looking to the Added By column.

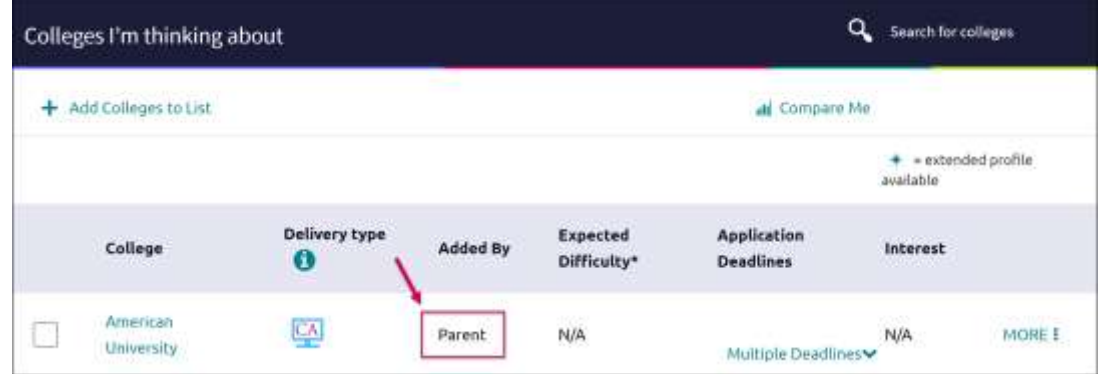

#### Switching Between Children

If you have more than one child in the district using Naviance Student, you can use the **Switch Child** drop-down to change the student account you are viewing.

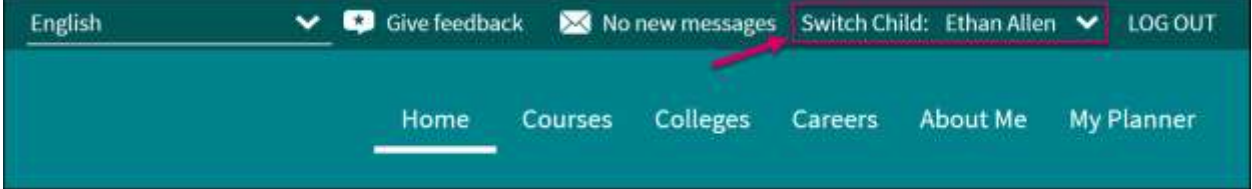

## College Search Tools

The first step of this process is figuring out what schools may be a good fit for you based on your interests. Naviance Student offers three (3) search tools – Advanced College Search, SuperMatch ™ College Search, and College Lookup.

#### Advanced College Search

Using multiple categories, answer questions to identify colleges that match your interests and then save the search.

- 7. Click on a **category**, i.e.; Location or Majors.
- 8. Answer category-related **questions** and identify your preferences for a school.
- 9. Click **View Matches**.
	- A list of schools that match your criteria displays.
- 10. Click the **checkbox**(es) next to the school(s) depending on what action you want to take next.
- 11. From here, you can choose to use **Compare Me**, **Add to Colleges I'm Thinking About** (Favorite), **Send an Email** to the school, view a **Scattergram** for the school, or visit the **school's website**.
- 12. Scroll to the end of the list of schools to **Save Search**.

You can learn more

Scattergrams later in this document.

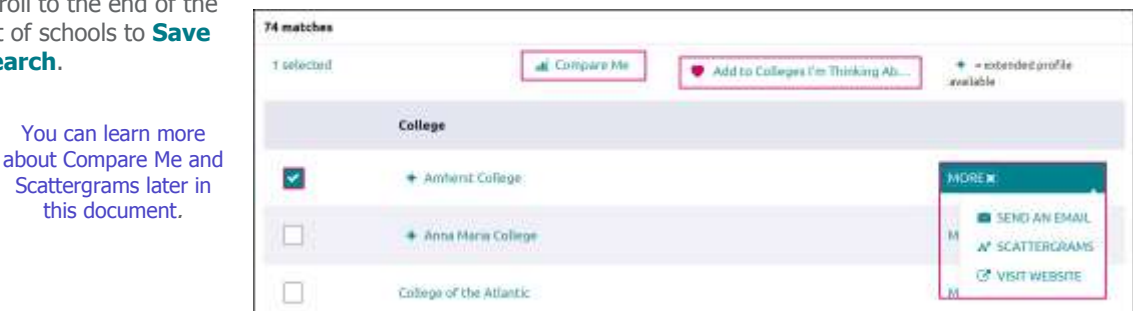

Naviance Student for Parents Reference Guide Page 2 of 6 Last Updated: 5/9/18 © 2018 Hobsons. All rights reserved worldwide.

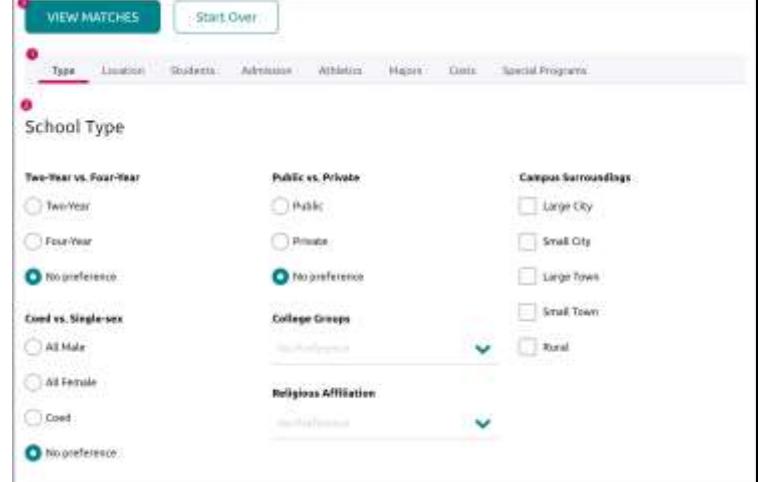

## SuperMatch™ College Search

Use SuperMatch™ to receive a list of best-fit schools based on criteria that you deem as important in your college search.

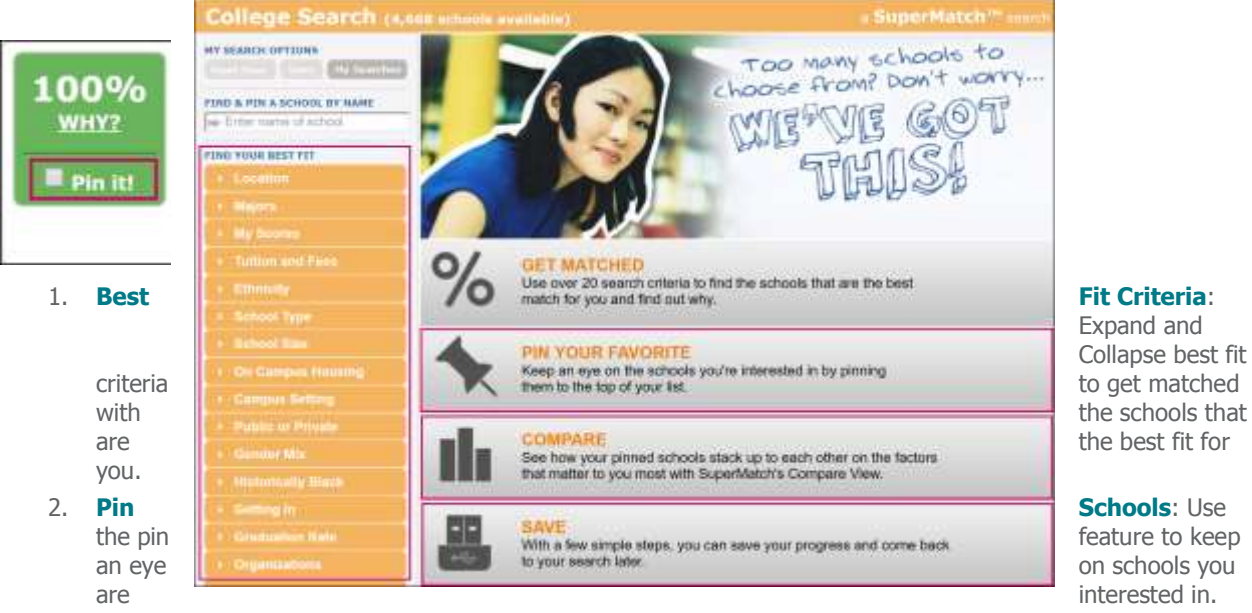

# Expand and Collapse best fit

- 3. **Compare**: Compare pinned schools based on the factors that you care most about.
- 4. **Favorite**: Add schools to the colleges you are thinking about in Naviance Student.

#### College Lookup

Lookup and favorite school(s) by name, country, state, or college group.

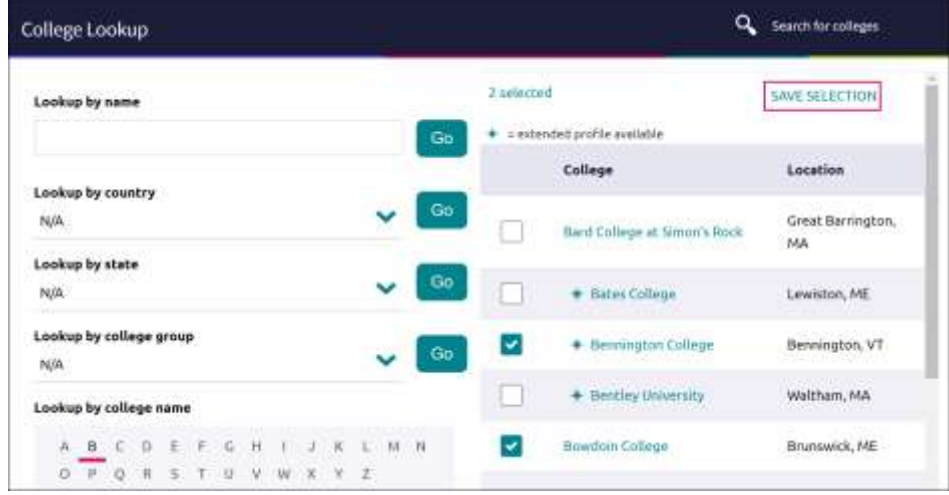

## College Profile Pages

When a search is completed, the schools that are a part of the results can be researched further by accessing the college's profile. From a search result, click the college of interest to open its college profile.

- 5. Click the **heart icon** to favorite the school and add it to your list of Colleges I'm Thinking About.
- 6. Use the **tabs** (Overview, Studies, Student Life, etc.) to learn more about these areas.
- 7. **Communicate**, **Apply Online**, or **Learn More** using the provided buttons on the page.
- 8. Located at the bottom of the page, use the buttons to **navigate** to those areas specified in Naviance Student (Colleges I'm Thinking About, Applying To, etc.).

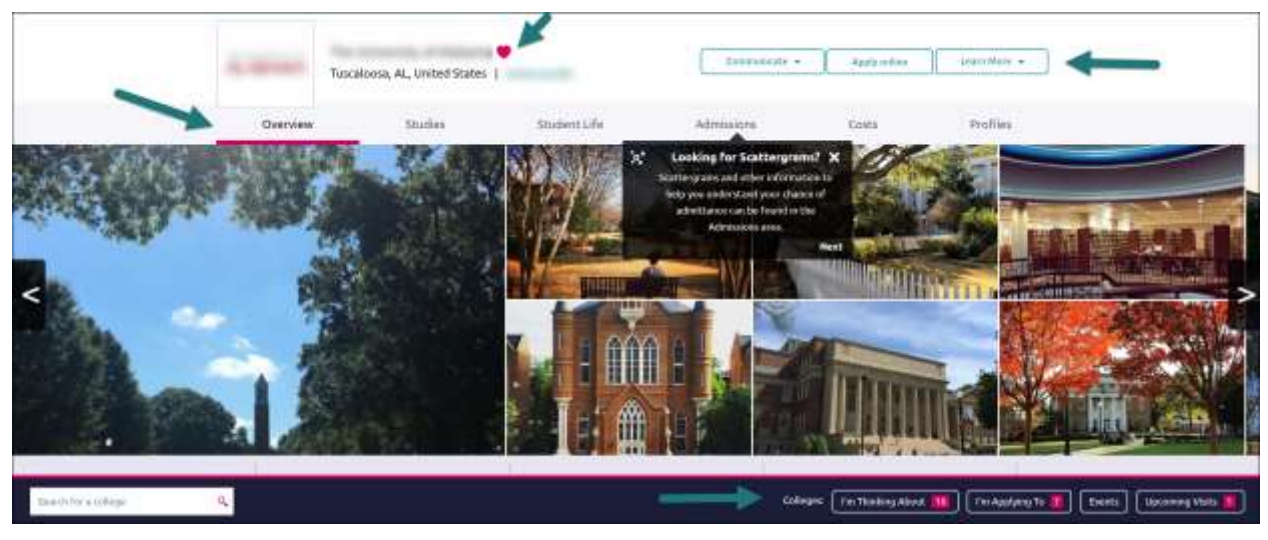

The **Overview** tab provides general information about the school, including the information seen below.

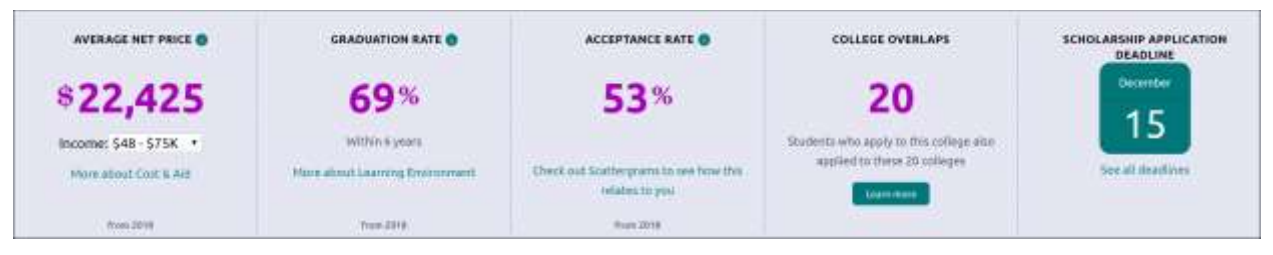

You can find Scattergrams and other admission information on the **Admissions** tab.

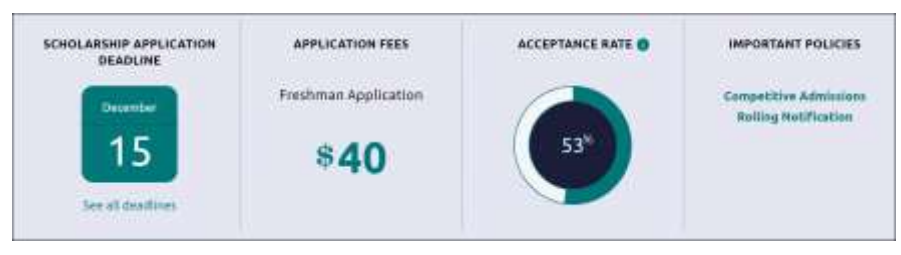

## College Research

You have found some schools you are interested in and now you are ready to learn even more. From the **Colleges Home** tab, under **Research Colleges**, you can find multiple tools for researching schools and your likelihood of admittance.

- Scattergrams
- College Match
- College Compare
- College Resources
- Acceptance History
- College Maps

#### **Scattergrams**

A scattergram is a graph used to help you analyze how you fit in with other students from your high school who have been accepted, waitlisted, or denied admittance to a school based on GPA and test scores.

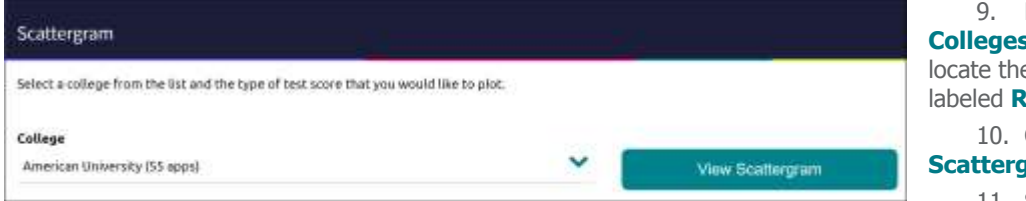

9. Navigate to **Colleges Home**, and then locate the content card labeled **Research Colleges**.

10. Click on **Scattergrams**.

11. Select a **college** from the dropdown list. The number in parentheses shows how many other students from your high school, historically, have applied to this school.

#### 12. Click **View Scattergram**.

The scattergram for this school displays.

- 13. Change the **Comparing** and **with** drop-downs to make sure you are comparing the right information.
- 14. Use the **legend** to view those accepted, waitlisted and denied. Your data shows as a **light blue circle**. Hover over a data point to see connected SAT and GPA information.

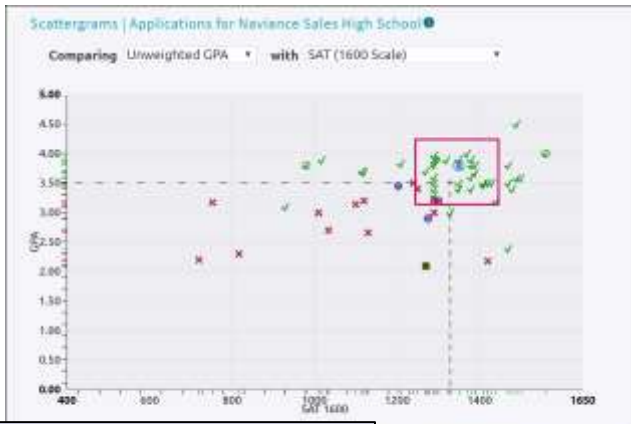

#### College Match

See and quickly favorite the other schools that students are applying to when they have also applied to a school from your favorites list.

Additionally, check out other colleges that have accepted students with stats like your own.

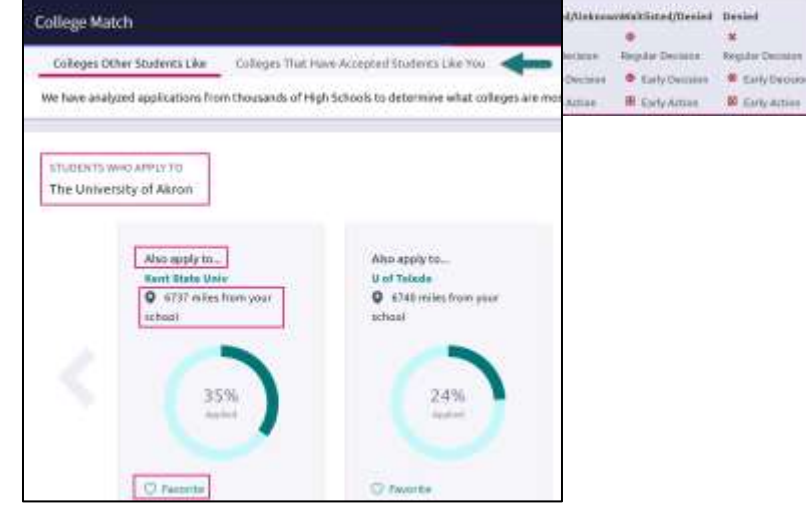

### College Compare

Add schools to compare the average GPA and test scores of students from your high school that have been accepted to that college over a span of time.

- 15. Click **Add Colleges to Compare**.
- 16. Use the **College Lookup** to find schools.
- 17. Click the **checkbox** (es) next to the schools to which you'd like to see a comparison.
- 18. Click **Save Selection** from the upper-right corner.
- 19. Click **Finished Searching**.

The schools are added to your Compare list. A green check means your numbers are higher and a red x means they are lower than average for those who have been admitted to this school.

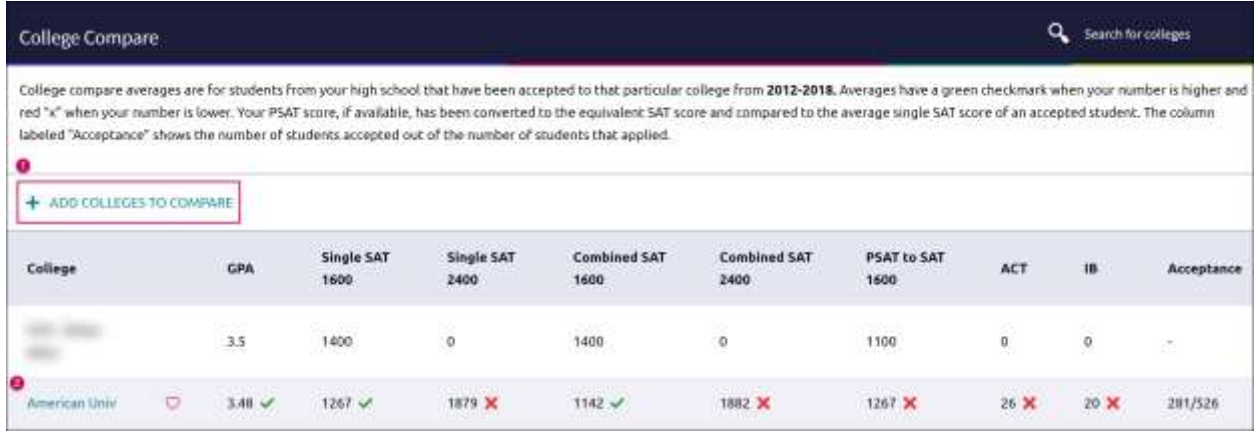

#### College Resources

List of external web resources that may be valuable to your college search process. Sections include Colleges & Careers, Financial Aid, Test Preparation, College Athletics, and Military.

#### Acceptance History

An alphabetical list of colleges where someone from your school has been accepted and/or enrolled over a time span.

#### College Maps

View an interactive map of schools based on a list of different pre-defined criteria. For example, you can see a map of the colleges from your Colleges I'm Thinking About list. Some other map categories include Top 20 most popular colleges where our students applied, colleges where our students are attending, 5-year combined BA/MBA, and more.

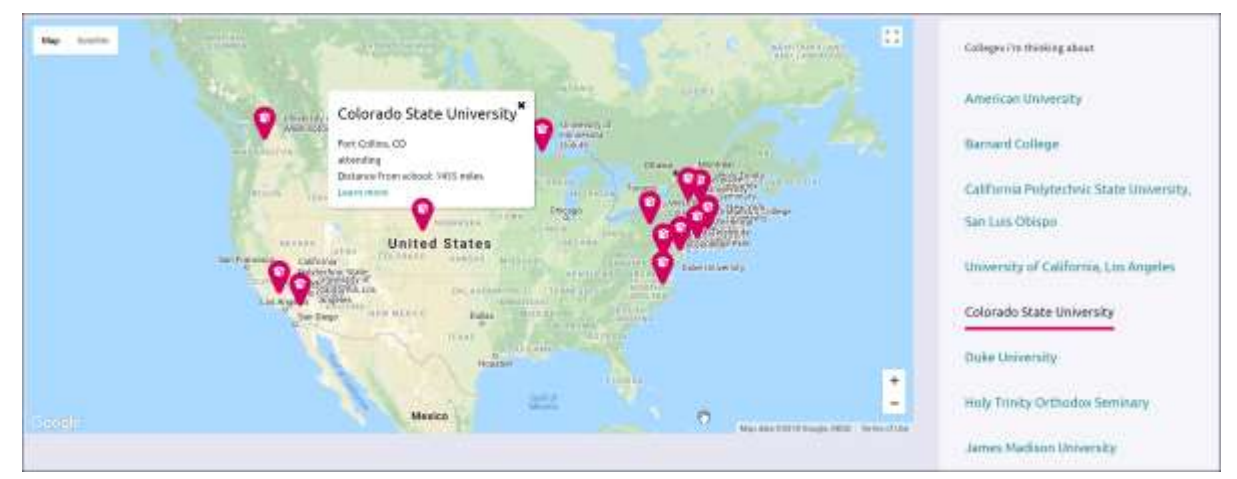